# **Boletim Técnico**

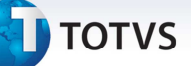

### **Integração de CT-e com TOTVS Colaboração**

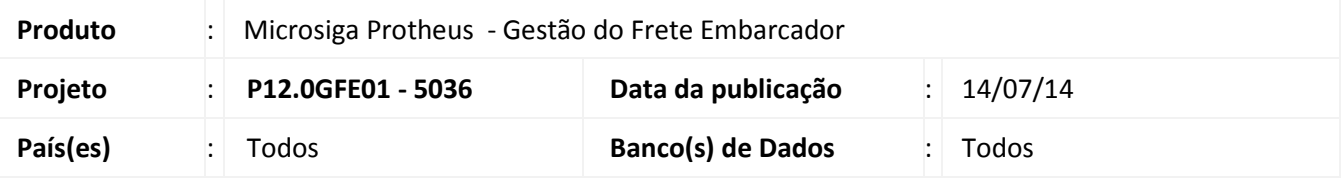

Melhoria na recepção do CT-e pelo Totvs Colaboração integrando os CT-es com o Gestão de Frete Embarcador.

Quando o SIGAGFE não está implantado, os conhecimentos são processados e efetivados no recebimento como nota de serviço ou rateio, conforme notas relacionadas ao CT-e. Quando o SIGAGFE estiver implantado, os conhecimentos serão processados e efetivados dentro do GFE, como documentos de fretes. O parâmetro **MV\_INTGFE** é o responsável por validar tal condição.

A busca dos arquivos no TSS será realizada pela rotina **SCHEDCOMCOL.** Essa rotina faz parte programa **COMXCOL.PRW**, e como faz parte do ERP Protheus, os clientes que possuem somente o ERP Datasul integrado ao SIGAGFE, devem realizar a atualização deste programa (o programa não faz parte do módulo GFE).

Para viabilizar essa melhoria é necessário aplicar o pacote de atualizações (*Patch*) deste chamado.

### **Procedimento para Implementação**

### Importante

Antes de executar o compatibilizador **GFE11I04** é imprescindível:

- a) Realizar o backup da base de dados do produto que será executado o compatibilizador (diretório **PROTHEUS\_DATA\DATA**, se versão 10, ou **\PROTHEUS11\_DATA\DATA**, se versão 11) e dos dicionários de dados SXs (diretório **PROTHEUS\_DATA\_SYSTEM**, se versão 10, ou **\PROTHEUS11\_DATA\SYSTEM**, se versão 11).
- b) Os diretórios acima mencionados correspondem à **instalação padrão** do Protheus, portanto, devem ser alterados conforme o produto instalado na empresa.
- c) Essa rotina deve ser executada em **modo exclusivo**, ou seja, nenhum usuário deve estar utilizando o sistema.
- d) Se os dicionários de dados possuírem índices personalizados (criados pelo usuário), antes de executar o compatibilizador, certifique-se de que estão identificados pelo *nickname*. Caso o compatibilizador necessite criar índices, irá adicioná-los a partir da ordem original instalada pelo Protheus, o que poderá sobrescrever índices personalizados, caso não estejam identificados pelo *nickname*.
- e) O compatibilizador deve ser executado com a **Integridade Referencial desativada\***.

.<br>©

 $\odot$ 

Este documento é de propriedade da TOTVS. Todos os direitos reservados. ©

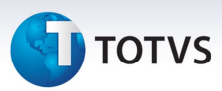

# Atenção

**O procedimento a seguir deve ser realizado por um profissional qualificado como Administrador de Banco de Dados (DBA) ou equivalente!** 

**A ativação indevida da Integridade Referencial pode alterar drasticamente o relacionamento entre tabelas no banco de dados. Portanto, antes de utilizá-la, observe atentamente os procedimentos a seguir:** 

- i. No **Configurador (SIGACFG)**, veja **se a empresa utiliza** Integridade Referencial, selecionando a opção **Integridade/Verificação (APCFG60A)**.
- ii. Se **não há** Integridade Referencial **ativa**, são relacionadas em uma nova janela todas as empresas e filiais cadastradas para o sistema e nenhuma delas estará selecionada. Neste caso, **E SOMENTE NESTE, não é necessário** qualquer outro procedimento de **ativação ou desativação** de integridade, basta finalizar a verificação e aplicar normalmente o compatibilizador, conforme instruções.
- iii. **Se há** Integridade Referencial **ativa** em **todas as empresas e filiais**, é exibida uma mensagem na janela **Verificação de relacionamento entre tabelas**. Confirme a mensagem para que a verificação seja concluída, **ou**;
- iv. **Se há** Integridade Referencial **ativa** em **uma ou mais empresas**, que não na sua totalidade, são relacionadas em uma nova janela todas as empresas e filiais cadastradas para o sistema e, somente, a(s) que possui(em) integridade está(arão) selecionada(s). Anote qual(is) empresa(s) e/ou filial(is) possui(em) a integridade ativada e reserve esta anotação para posterior consulta na reativação (ou ainda, contate nosso Help Desk Framework para informações quanto a um arquivo que contém essa informação).
- v. Nestes casos descritos nos itens **"iii"** ou **"iv", E SOMENTE NESTES CASOS**, é necessário **desativar** tal integridade, selecionando a opção **Integridade/ Desativar (APCFG60D)**.
- vi. Quando desativada a Integridade Referencial, execute o compatibilizador, conforme instruções.
- vii. Aplicado o compatibilizador, a Integridade Referencial deve ser reativada, **SE E SOMENTE SE tiver sido desativada**, através da opção **Integridade/Ativar (APCFG60)**. Para isso, tenha em mãos as informações da(s) empresa(s) e/ou filial(is) que possuía(m) ativação da integridade, selecione-a(s) novamente e confirme a ativação.

### **Contate o Help Desk Framework EM CASO DE DÚVIDAS!**

1. Em **Microsiga Protheus TOTVS Smart Client** (se versão 10) ou **ByYou Smart Client** (se versão 11), digite **U\_GFEUMAN** no campo **Programa Inicial**.

## Importante

Para a correta atualização do dicionário de dados, certifique-se que a data do compatibilizador seja igual ou superior a 06/06/2013.

# **Boletim Técnico**

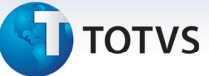

- 2. Clique em **OK** para continuar.
- 3. Depois da confirmação é exibida uma tela para a seleção da empresa em que o dicionário de dados será modificado.
- 4. Ao confirmar é exibida uma mensagem de advertência sobre o *backup* e a necessidade de sua execução em **modo exclusivo**.
- 5. Clique em **Processar** para iniciar o processamento. O primeiro passo da execução é a preparação dos arquivos.

É apresentada uma mensagem explicativa na tela.

- 6. Em seguida, é exibida a janela **Atualização concluída** com o histórico (*log*) de todas as atualizações processadas. Nesse *log* de atualização são apresentados somente os campos atualizados pelo programa. O compatibilizador cria os campos que ainda não existem no dicionário de dados.
- 7. Clique em **Gravar** para salvar o histórico (*log*) apresentado.
- 8. Clique em **OK** para encerrar o processamento.

### **Procedimentos para Configuração**

1. No **Configurador (SIGACFG)** acesse **Ambientes/Cadastros/Parâmetros (CFGX017)**. Configure o(s) parâmetro(s) a seguir:

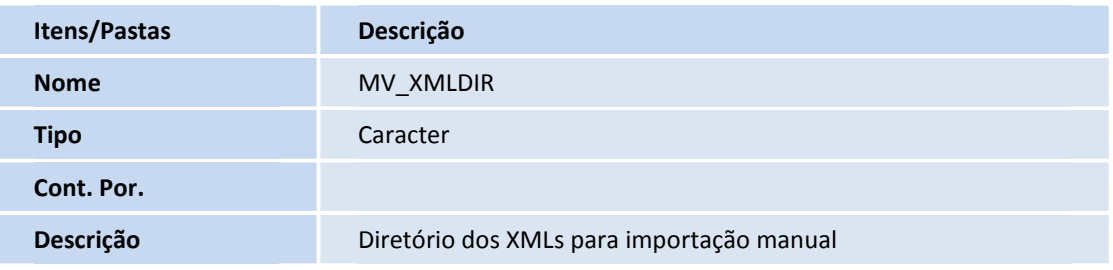

### **Procedimentos para Utilização**

Procedimentos para configuração do TOTVS Colaboração (Para clientes que utilizam o ERP Datasul ou apenas recebem CT-e por intermédio do SIGAGFE).

- 1. Em **Gestão de Frete Embarcador** (**SIGAGFE**) acesse **Atualizações** > **Cadastros** > **Parâmetros** > **Parâmetros Módulo** > aba **Integrações ERP**.
- 2. Efetue as parametrizações para a configuração apenas para recebimento de CT-es.
	- a) **Utiliza TOTVS Colaboração (MV\_SPEDCOL)** define se o TOTVS Colaboração é utilizado.

 $\odot$ 

 $\odot$ 

# Este documento é de propriedade da TOTVS. Todos os direitos reservados.

# **Boletim Técnico**

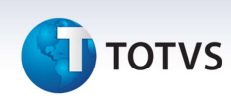

- b) **Ambiente Neogrid para recebimento CT-e (MV\_AMBCTEC)** define o ambiente Neogrid de onde será recebido o CT-e.
- c) **Confirma todos os documentos Colaboração (MV\_CONFALL)** define se os documentos recebidos serão confirmados.
- d) **Tipos de documentos que o TSS deve transmitir (MV\_DOCSCOL)** define os documentos que o Totvs Colaboração irá transmitir, neste caso, apenas CT-e (caso seja informado outro tipo podem ocorrer falhas no processo).
- e) **URL de comunicação com TSS (MV\_SPEDURL)** URL do WebService do TSS.
- f) **Quantidade de registros por importação do TSS (MV\_NRETCOL)** define a quantidade de registros retornada a cada solicitação do TSS ao Neogrid.
- g) **Usuário TOTVS Colaboração (MV\_USERCOL)** usuário do TOTVS Colaboração.
- h) **Senha TOTVS Colaboração (MV\_PASSCOL)** senha do TOTVS Colaboração.

### Importante

A configuração do TOTVS Colaboração do SIGAGFE é independente da configuração do TOTVS Colaboração do ERP Datasul, apenas quando o ERP Protheus a configuração utilizada é a mesma.

Procedimentos para o Agendador do TOTVS Colaboração:

- 1. No **Configurador (SIGACFG)** acesse **Ambiente > Schedule > Schedule**.
- 2. Clique em **Agent/Cadastro**.
- 3. Em **Detalhes** clique em **Incluir**.
- 4. Informe um nome para o agente.
- 5. No campo **IP** e **Porta** informe os mesmos dados do **Microsiga Protheus**. O ambiente é preenchido automaticamente.

### Importante

O IP, porta e *enviroment* precisam ser do SIGAGFE.

- 6. Informe o **Grupo de Empresas**.
- 3. No campo **Número de Threads**, informe a opção **4**.
- 4. Confira dos dados e acione **Ok** para confirmar.
- 5. Clique em **Agendamentos/Cadastro**.
- 6. Em **Detalhes** clique em **Incluir**.
- 7. Informe o nome da rotina (**SCHEDCOMCOL**).

# **Boletim Técnico**

# **TOTVS**

- 8. Selecione a empresa/filial desejada e o módulo correspondente.
- 9. Clique na opção **Recorrência** e marque **Sempre Ativo**.
- 10. Clique em **Ok** para confirmar o agendamento.
- 11. Clique em **Agent** e clique em **Iniciar Todos os Serviços**. Recomendamos reiniciar o Server.

Procedimentos para importação manual:

- 1. No **Frete Embarcador (SIGAGFE)** acesse **Atualizações > Integrações > CT-e > Importar CT-e**.
- 2. No programa, clique em **Importar**. O sistema irá informar se a importação foi bem sucedida ou não.
- 3. Selecione o **CT-e** com um clique dublo e em seguida acione **Processar**.

### **Informações Técnicas**

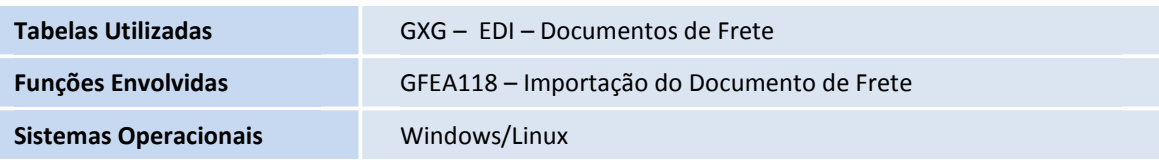